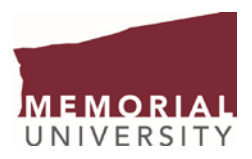

## Update your Contact Information on the my.mun.ca portal

## Access the Employee Services tab to update your Home Address

In Banner, the "Employee Home Address" is your primary address at Memorial University used for all formal employee distributed communications such as Blue Cross Health/Dental correspondence, etc.

▶ Log onto my.mun.ca by clicking on 'LOG IN' from the main Memorial University web page

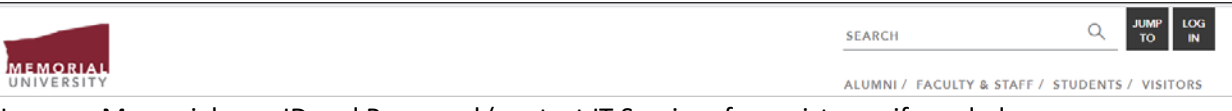

- Use your Memorial user ID and Password (contact IT Services for assistance if needed help@mun.ca) to access the portal
- ▶ Once logged in, access the 'Employees' tab to view the Employee Self Service window and select '*Current Pay, Leave, Equity and Employee Self Service Data'*, and then select *'Personal Information'*

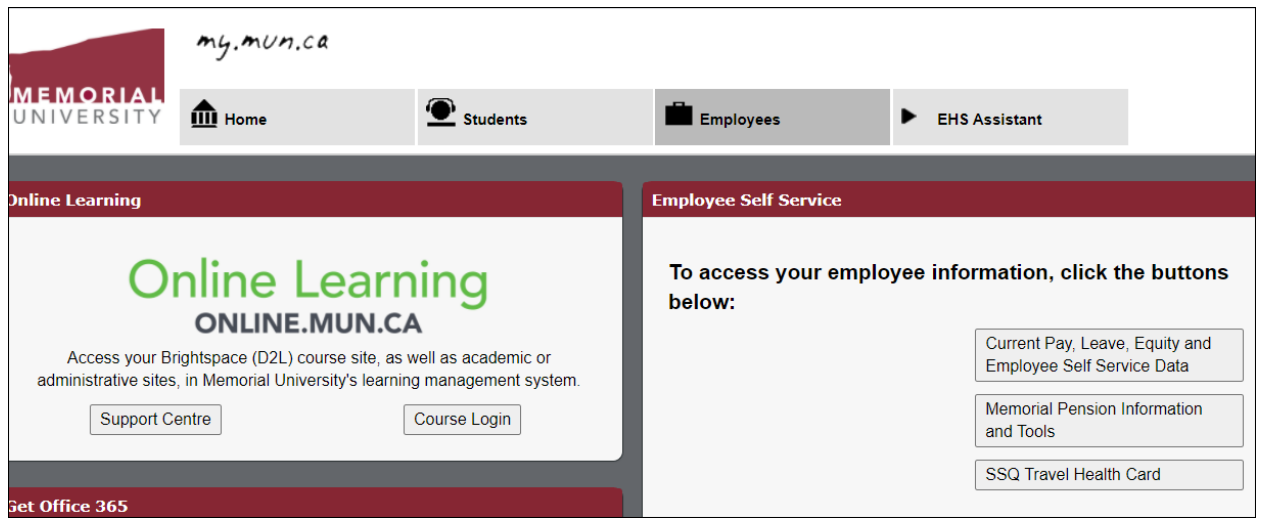

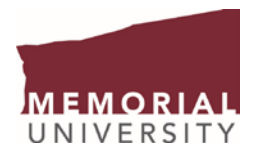

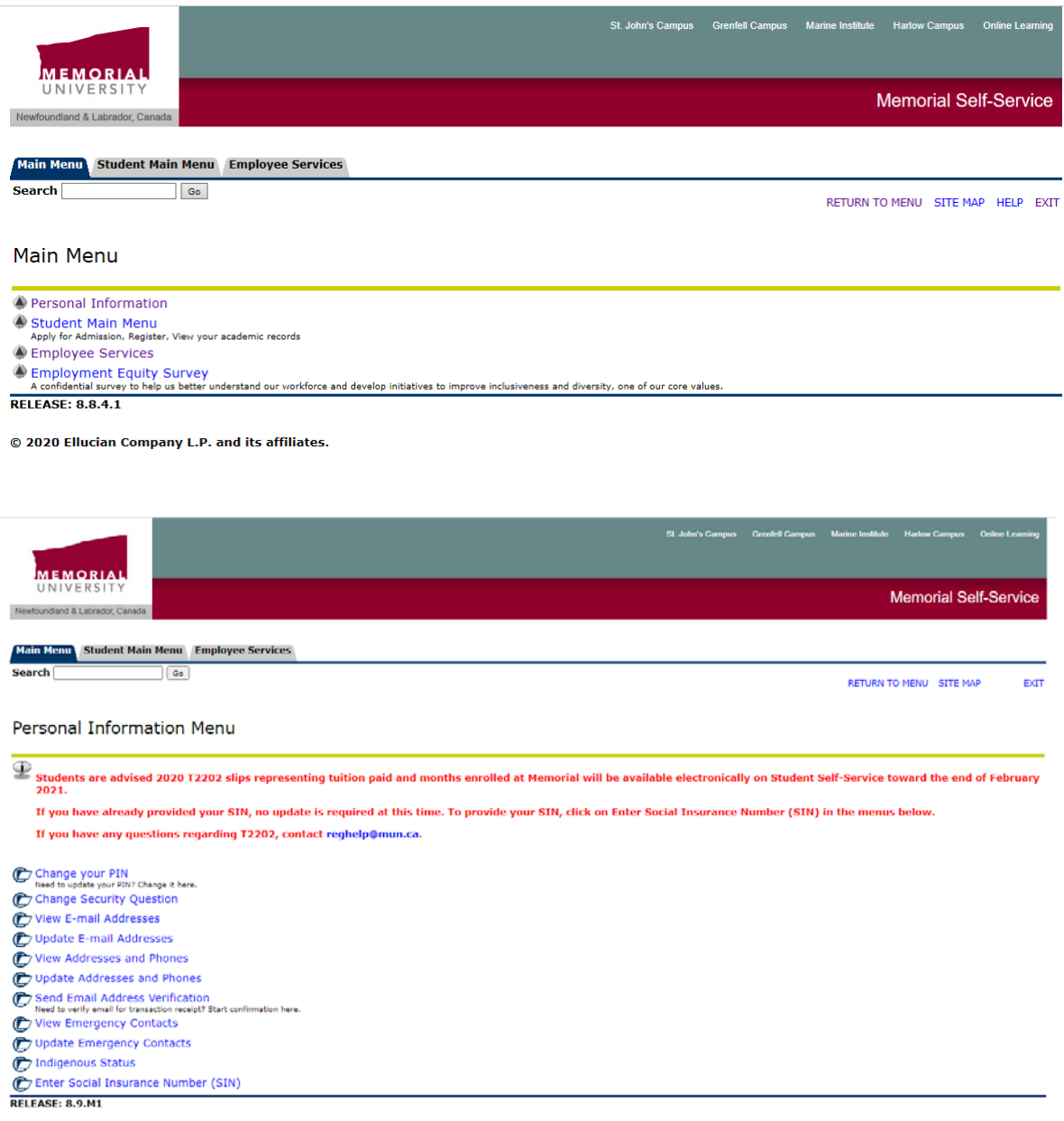

@ 2021 Ellucian Company L.P. and its affiliates.

1. On the Personal Information Menu page, click **Update Addresses and Phones**. You should proceed to Update Addresses and Phones page with a list of all of your current addresses in Banner.

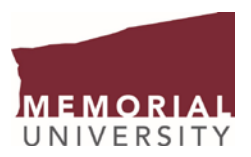

2. On the Update Addresses and Phones page, click the **Current** link associated with the **Employee Home Address**.

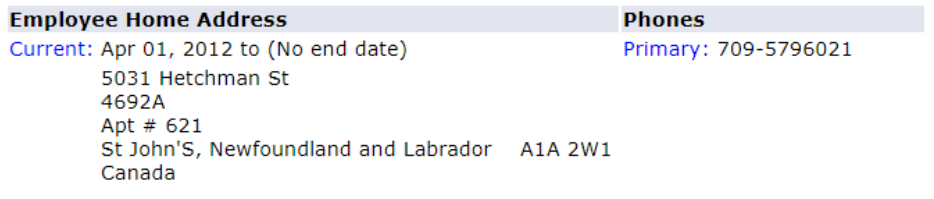

3. On the Update Addresses and Phones page for the **Employee Home Address**, update the form with your new address and phone number. Please include a new "Valid From This Date" (formatted DD/MM/YYYY) with your new address and phone number(s) to indicate when the address/number should start to be used.

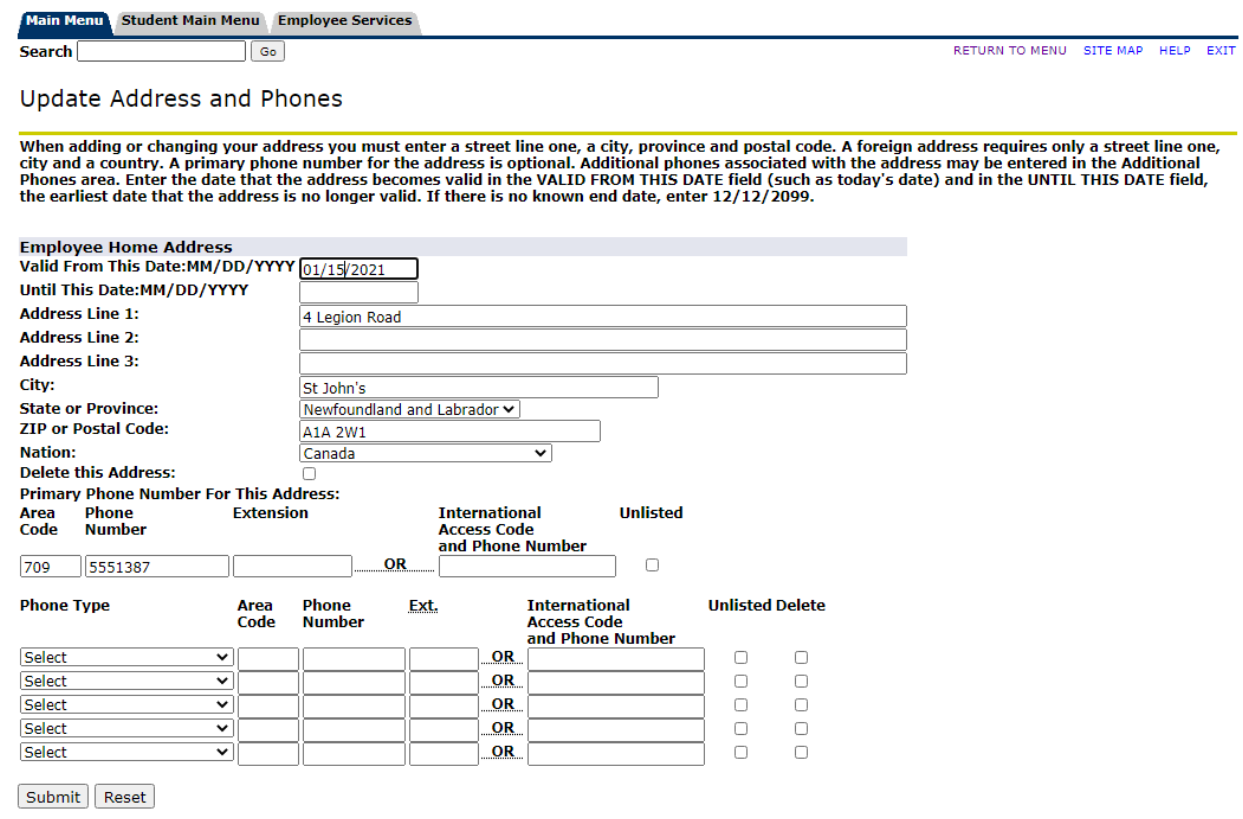

4. At the bottom of the page, click the **Submit** button to save the address update.

Submit Reset

You should see your newly updated address and phone number on the Update Addresses and Phones page.

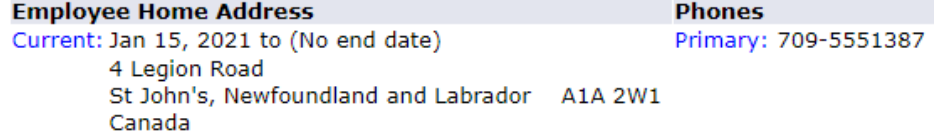

3